## **บทที่ 16 การประกาศกะกรณีที่มีการทํางานควบกะ**

#### **วัตถุประสงค์**

เพื่อให้ผู้ใช้งานสามารถทําการประกาศกะทํางานในกรณีที่พนักงานมีการทํางานควบกะในหนึ่งวันได้

## **ขั้นตอนการทํางาน**

- $\blacktriangleright$  ประกาศกะตามเงื่อนไขของกิจการ โดยสามารถดูรายละเอียดได้ใน บทที่ 9 15
- $\blacktriangleright$  ประกาศกะกรณีที่มีการทำงานควบกะ ตามรายละเอียดด้านล่าง

#### **การประกาศกะกรณีที่มีการทํางานควบกะ**

หลายกิจการมีพนักงานที่ทํางานมากกว่า 1 กะในหนึ่ งวัน เช่น นาย ก. ทํางานที่กะเช้า แล้วเข้าทํางานที่กะดึกต่อในวัน ี เดียวกัน ซึ่งลักษณะแบบนี้จะเรียกว่า "**ควบกะ**" การควบกะมักจะเกิดขึ้นเมื่อมีการเร่งการผลิตให้เร็วขึ้น หรือเป็นช่วงที่มีงานเป็น จำนวนมาก ซึ่งหากมีการทำงานควบกะเกิดขึ้น ท่านสามารถทำการประกาศกะทำงานให้กับพนักงานที่ทำงานควบกะตามขั้นตอน ดังนี้

# **วิธีการบันทึกข้อมู ล**

 หน้าจอ**ระบบบันทึกเวลา** เลือก เมนูยอย ่ **กะทํางานพนักงาน** คลิก **ป่ มเพิ่มเติม ุ** เลือก **ประกาศกะ แบบเวลาทํางานไม่คงที่**

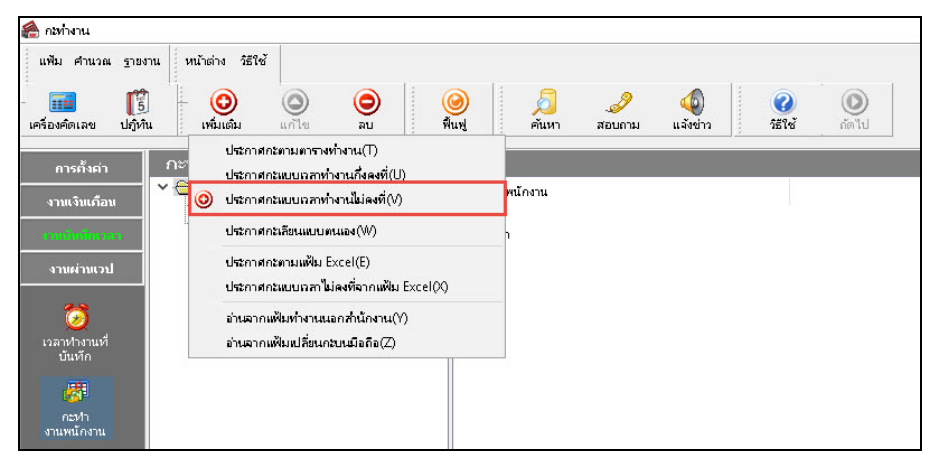

จากนั้นจะปรากฏหน้าจอ **ประกาศกะแบบเวลาทํางานไม่คงที่** ดังรูป

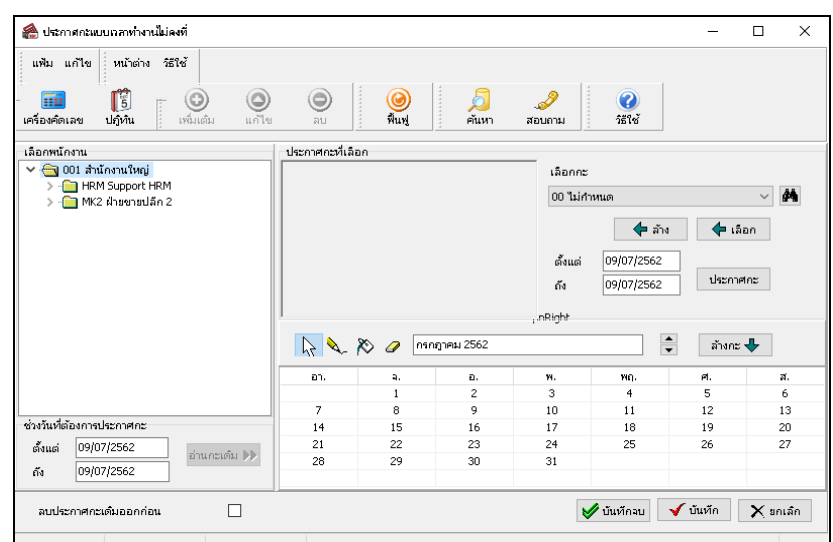

ทําการเลือก **สาขา, แผนก, พนักงาน** ที่ต้องการประกาศกะโดยมีวิธีดังนี้

- กด Ctrl ค้างไว้ และคลิกเลือกแผนกหรือพนักงานที่ต้องการ (กรณีที่แผนก หรือพนักงานไม่ได้อยู่ติดกัน) - กด Shift ค้างไว้ และคลิกเลือกแผนกหรือพนักงานที่ต้องการ (กรณีที่แผนก หรือพนักงานอยู่ติดกัน)

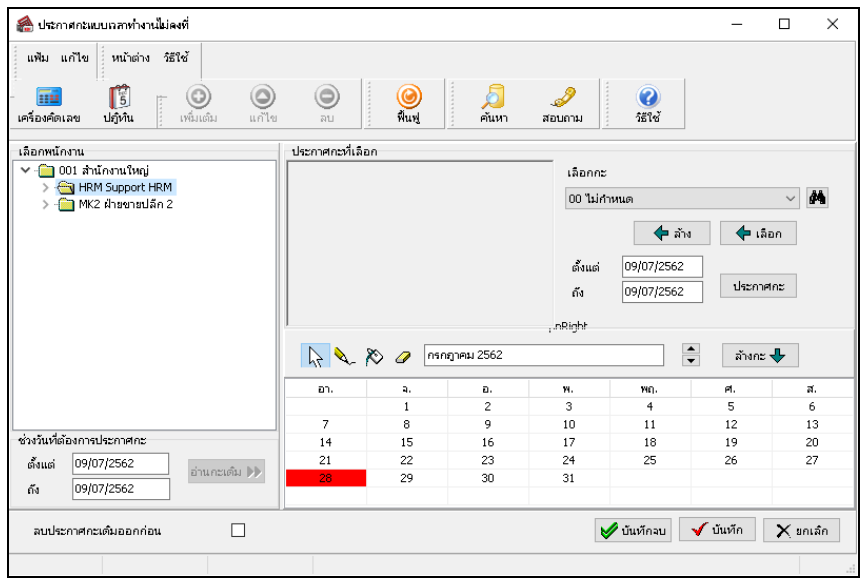

ทําการกาหนด ํ **ช่วงวันที่ต้องการประกาศกะ**กรณีทําควบกะ จากนั้นทําการ **อ่านกะเดิม**

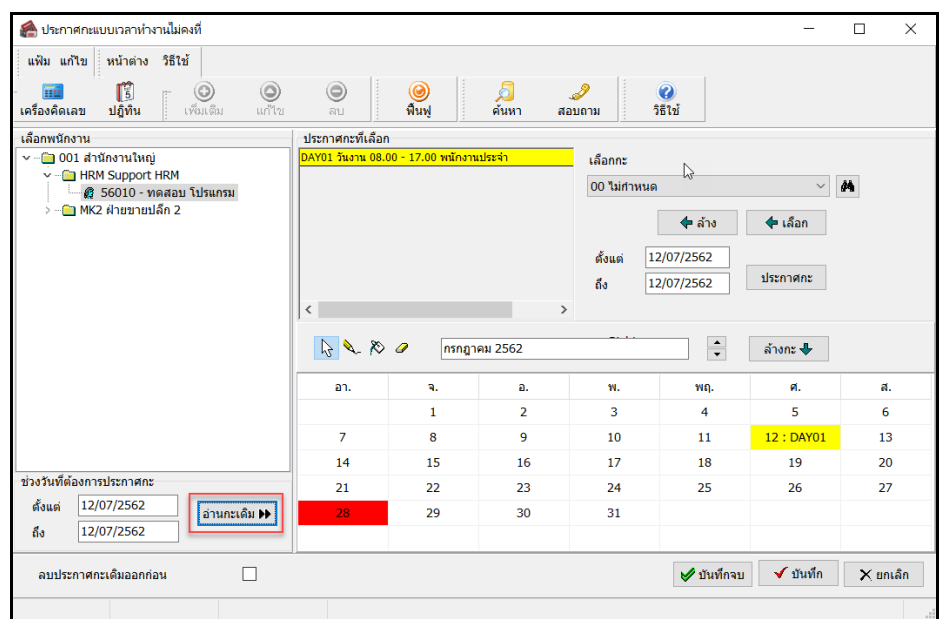

 เมื่อเลือกแผนกหรือพนักงานเสร็จแล้ว ให้**เลือกกะ**กรณีทํา ี ควบกะ ที่ต้องการ เช่น กะ A01 วันงาน.พนักงานรายวัน เป็น ต้น

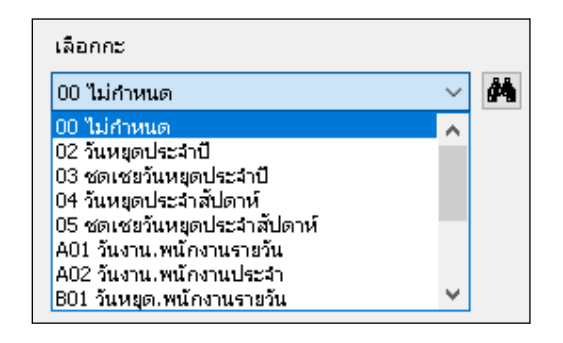

 $\triangleright$  เมื่อทำการเลือกกะที่ต้องการเรียบร้อยแล้ว คลิกปุ่ม  $\blacktriangleright$  เจือก

| ขึ้งประกาศกะแบบเวลาทำงานไม่คงที่                          |                                              |                                                      |                |                |                          |                         | $\times$<br>□   |  |
|-----------------------------------------------------------|----------------------------------------------|------------------------------------------------------|----------------|----------------|--------------------------|-------------------------|-----------------|--|
| หน้าต่าง วิธีไท่<br>แฟ้ม แก้ไข                            |                                              |                                                      |                |                |                          |                         |                 |  |
| 冏<br>$\circledcirc$<br>ปฏิทิน<br>chathai<br>เครื่องคิดเลข | $\circledcirc$<br>۱<br>url'Un<br><b>FILL</b> | $\odot$<br>พินฟ                                      | ค้นหา          | สอบถาม         | <b>Kal</b><br>错误         |                         |                 |  |
| เลือกพนิกงาน                                              | ประกาศกะที่เดือก                             |                                                      |                |                |                          |                         |                 |  |
| $\sim$ 001 สำนักงานไหญ่                                   |                                              | DAY01 วันงาน 08.00 - 17.00 พนักงานประจำ<br>Lanne     |                |                |                          |                         |                 |  |
| - C HRM Support HRM<br>6 56010 - ทดสอบ โปรแกรม            |                                              | 401 วันงาน หนักงานรายวัน<br>A01 วันงาน พนักงานรายวัน |                |                |                          |                         | $\pmb{\bowtie}$ |  |
| > - O MK2 ฝ่ายชายปล็ก 2                                   |                                              |                                                      |                |                | $+$ and                  | $4$ than                |                 |  |
|                                                           |                                              |                                                      |                | dough<br>fo.   | 12/07/2562<br>12/07/2562 | <b>Usemant</b>          |                 |  |
|                                                           | $\epsilon$                                   | $\rightarrow$                                        |                |                |                          |                         |                 |  |
|                                                           |                                              | $\ddot{\cdot}$<br>6280<br>กรกฎาคม 2562               |                |                |                          | abone &                 |                 |  |
|                                                           | an.                                          | 4.                                                   | a.             | w.             | WO.                      | a.                      | a.              |  |
|                                                           |                                              | 1                                                    | $\overline{2}$ | $\overline{3}$ | 4                        | $\overline{\mathbf{s}}$ | 6               |  |
|                                                           | Ż                                            | 8                                                    | $\overline{9}$ | 10             | 11                       | 12: DAY01               | 13              |  |
|                                                           | 14                                           | 15                                                   | 16             | 17             | 18                       | 19                      | 20              |  |
| ช่วงวันที่ต้องการประกาศกะ                                 | 21                                           | 22                                                   | 23             | 24             | 25                       | 26                      | 27              |  |
| 12/07/2562<br>daug<br>อ่านกะเดิม bb                       | 28.                                          | 29                                                   | 30             | 31             |                          |                         |                 |  |
| 12/07/2562<br>Ëа                                          |                                              |                                                      |                |                |                          |                         |                 |  |
|                                                           |                                              |                                                      |                |                | <b>V</b> บันทึกจบ        | $\checkmark$ ปันทึก     | X unuân         |  |

 $\blacktriangleright$  ระบุ วันที่ที่ต้องการประกาศกะ และคลิกปุ่ม <mark>ประกาศกะ</mark>

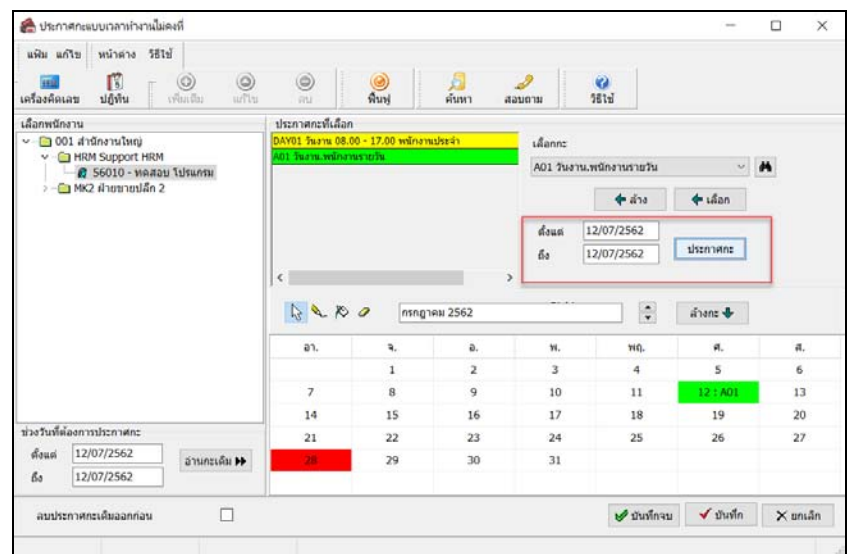

 เมื่อคลิก **ป่ มปุ ระกาศกะ**โปรแกรมจะแสดง **ชื่ อกะ** ตรงส่วนของประกาศกะที่เลือกและตรงบริเวณปฏิทินจะแสดง **แถบสี** ตามวันที่ที่ประกาศกะเพื่อให้ตรวจสอบ

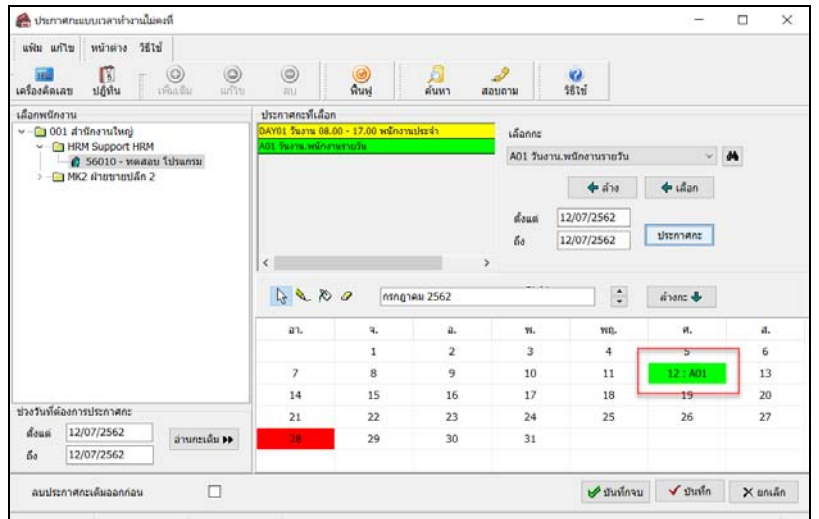

เมื่อทําการตรวจสอบเรียบร้อยแล้ว ให้ทําการคลิก **ป่ มบัน ทึก ุ** เมื่อโปรแกรมประกาศกะเรียบร้อยแล้ว ให้คลิก **ป่ ม ุ OK**

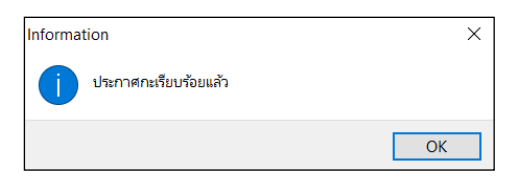

#### **หมายเหตุ**

กรณีทํางานควบกะ ก่อนกดบันทึก ไม่ต้องทําการ ติ๊ กเครื่องหมายถูก ที่ลบประกาศกะเดิมออกก่อน

 เมื่อทําตามขั้ นตอนข้างต้น และตรวจสอบที่พนักงาน เช่น ทดสอบ โปรแกรม **ในวันที่ 12/07/25XX** จะแสดงกะ ที่ประกาศ **2 กะ** ทั้ง**กะ A02 และกะ DAY01** ดังรูป

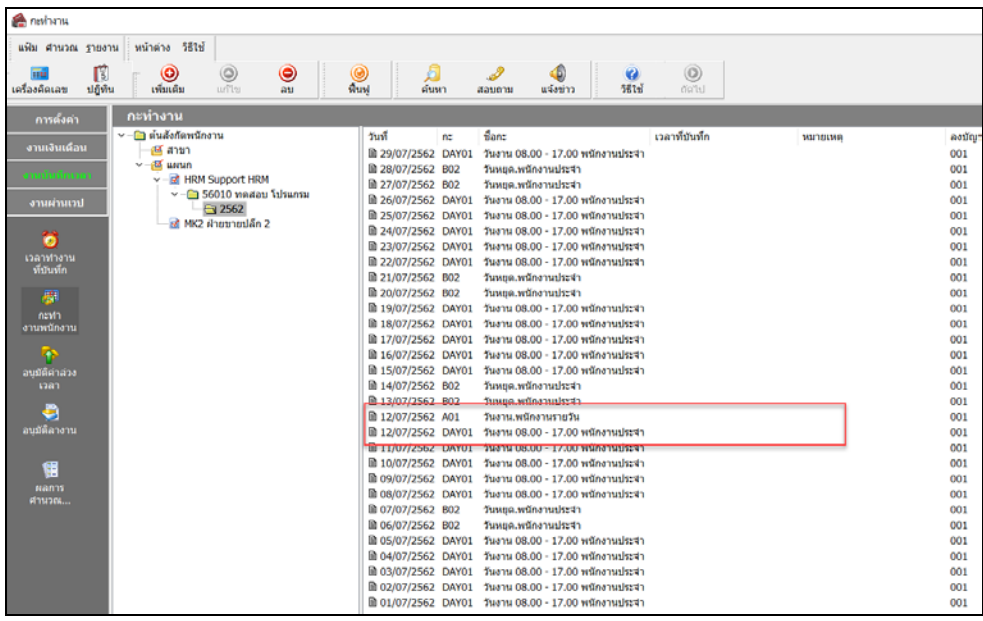

#### **ขั้นตอนต่อไป :**

- $\blacktriangleright$   $\,$  กรณีที่ท่านทำการประกาศกะเรียบร้อยแล้ว ขั้นตอนต่อไป คือ
	- 1.อ่านแฟ้มบันทึกเวลาจากเครื่องรูดบัตร โดยสามารถดูรายละเอียดได้ใน บทที่ 22
	- 2.การโอนเวลาที่บันทึกเข้ากะ โดยสามารถดูรายละเอียดได้ใน บทที่ 24